# Nelnet Payment Plan

### Step 1. Click on Student Center

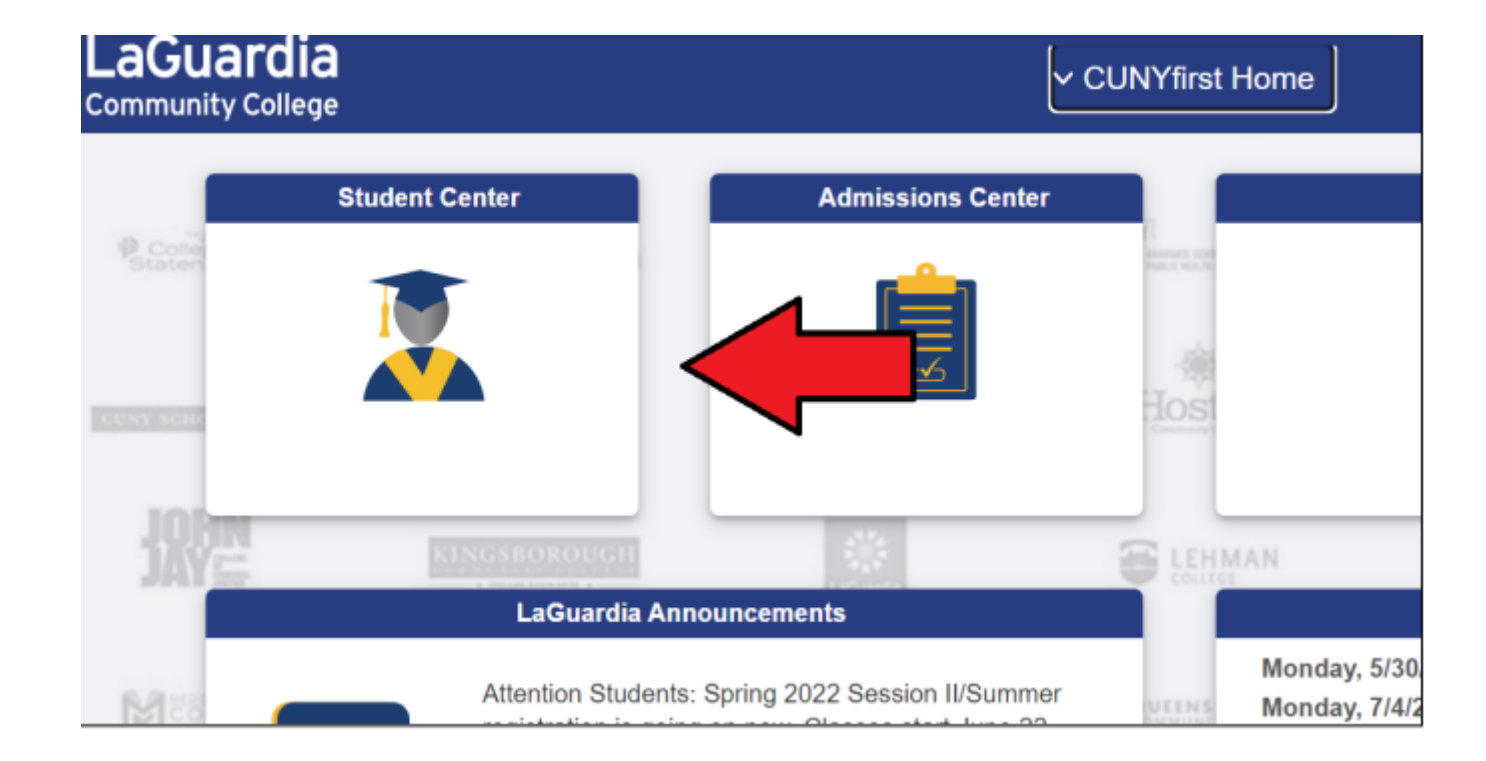

### 2. Click on Financial Account

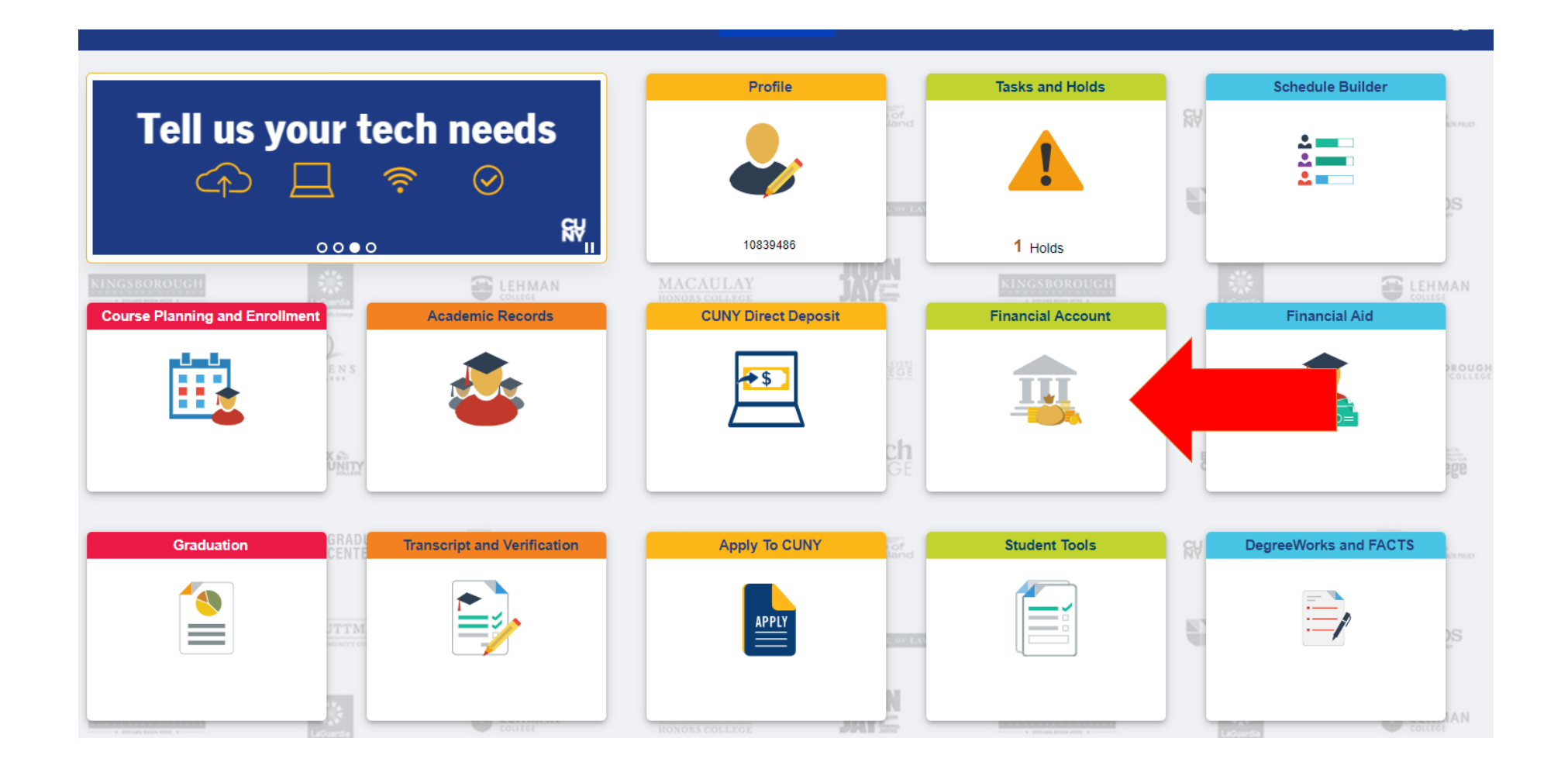

### 3. Click on Payment Plan

#### \*Make sure the Institution is set to LaGuardia Community College

LaGuardia Community College v \*Institution

You have no outstanding charges at this time.

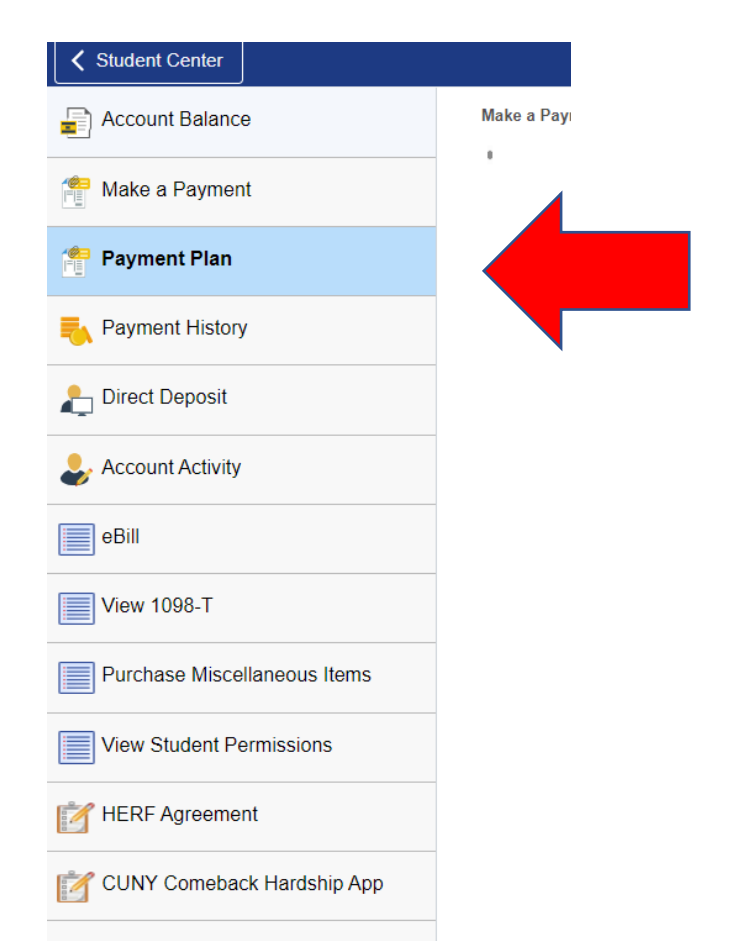

### Message Board 4. Click on Payment Plan

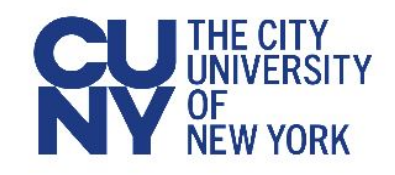

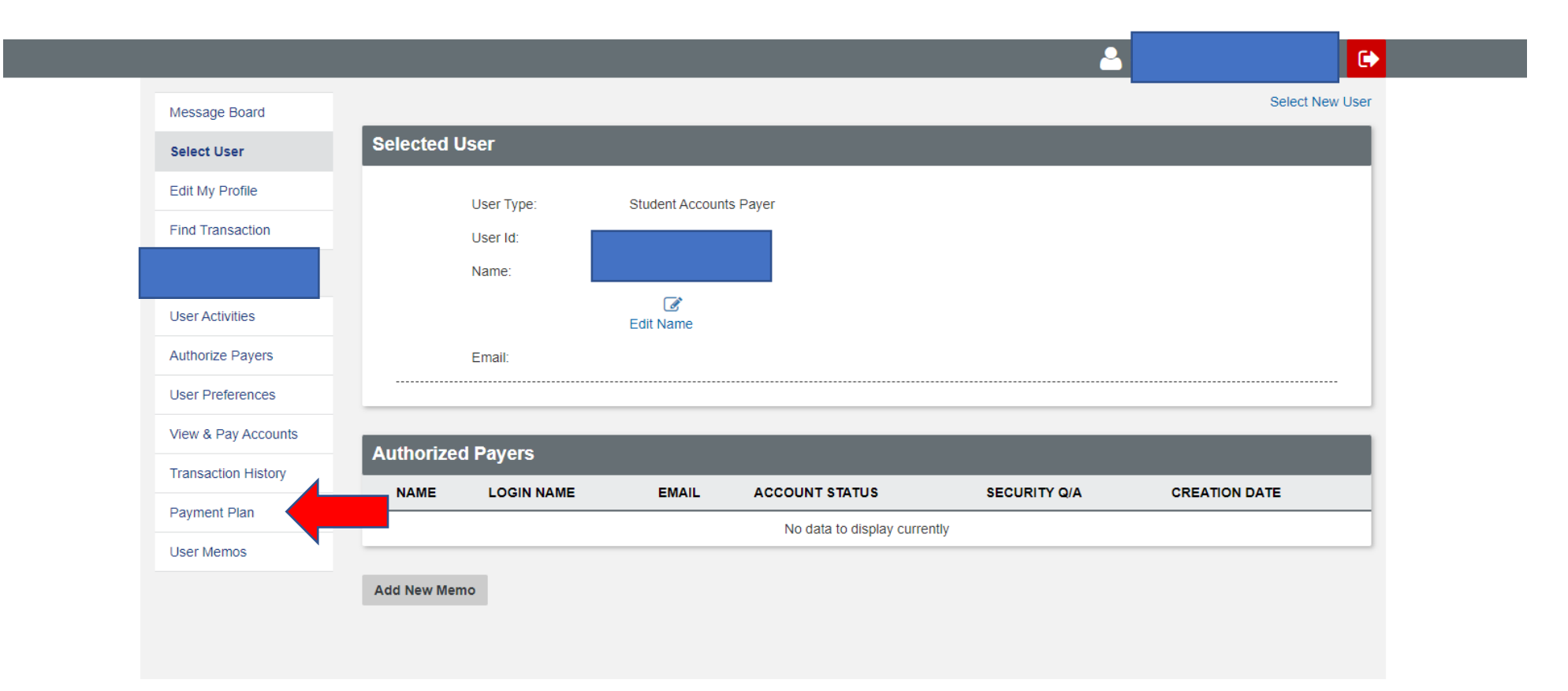

## Available Payment Plans 5. Click on Sign up for Spring 25 Payment Plan

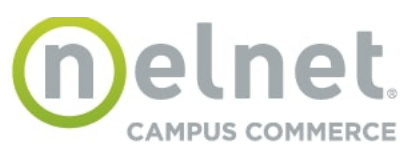

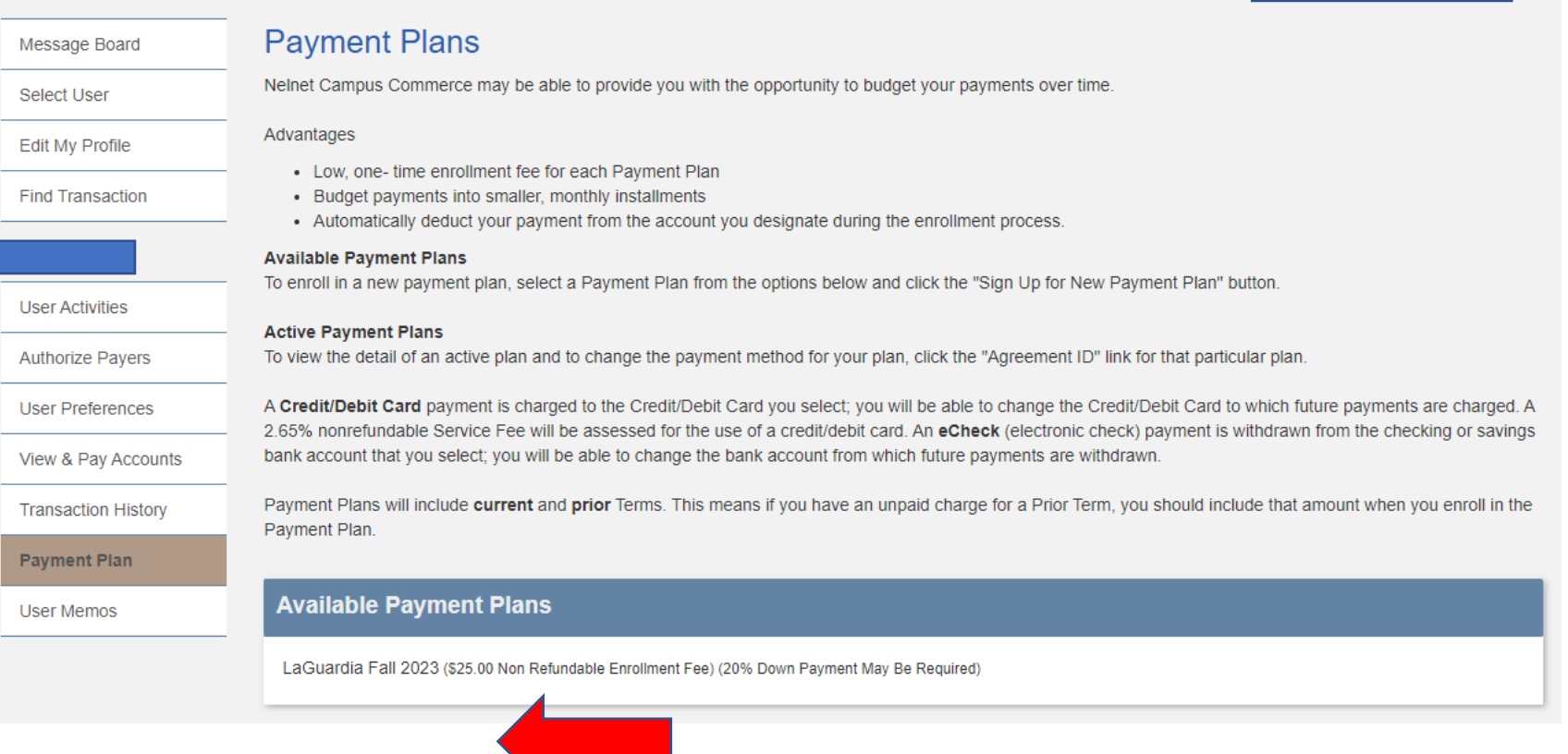

 $\ddot{\phantom{1}}$ 

#### Budget Worksheet

7. Enter your Spring 2025 total tuition & fee balance Enter any prior/outstanding balance you may have. Enter any Financial Aid or Loan awards that appear in your Financial Account Only. If you do not have a prior balance, financial aid, grants, or scholarships, scroll down and continue.

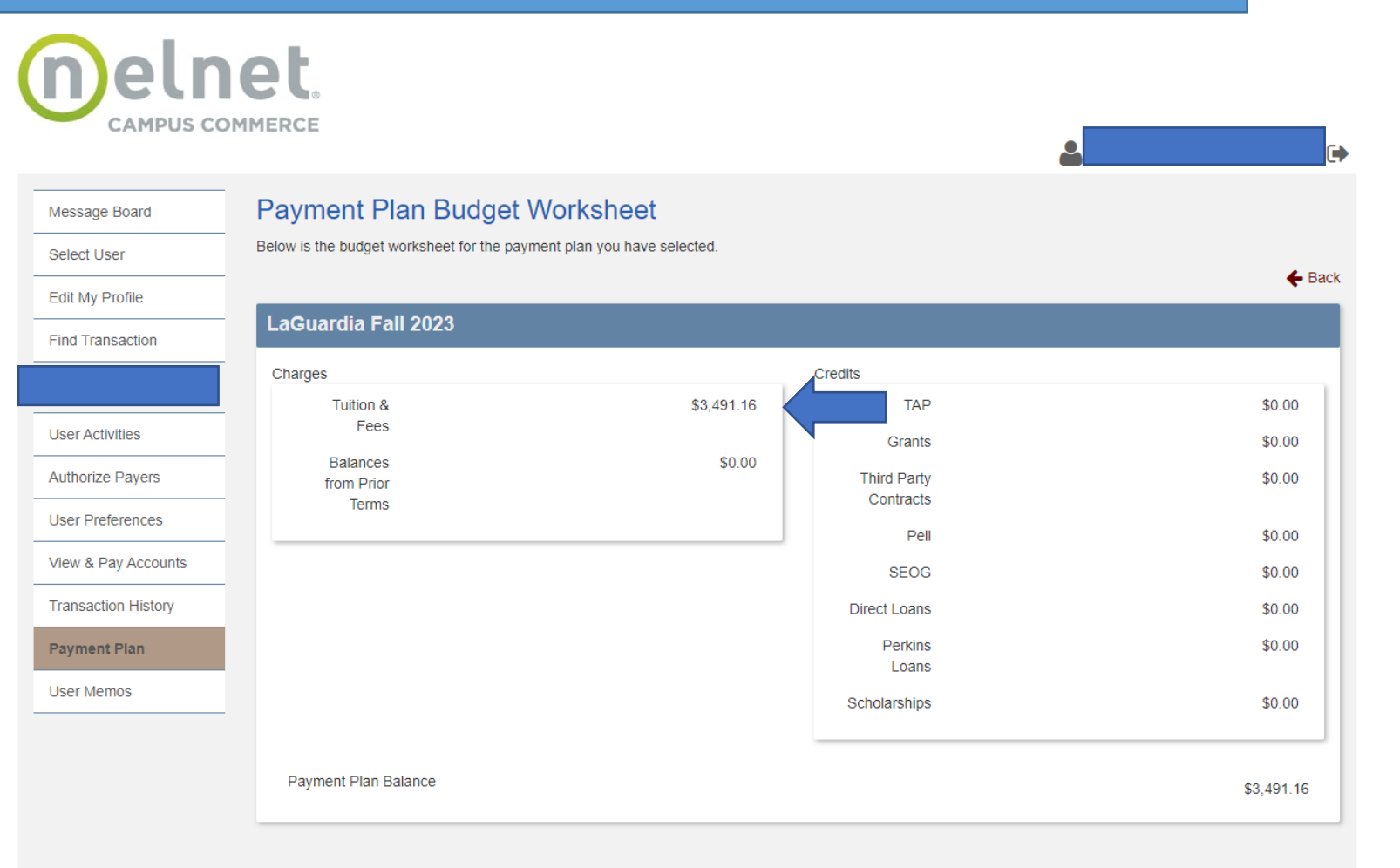

**On the next page, you will see what your down payment is, plus the three remaining payments for April, May and June.** 

**Provide Payment Information:**

**Enter your payment details, such as bank account information for e-checks or credit/debit card details. Note: A 2.65% service fee applies for credit/debit card payments.** 

**Verify Information: Ensure all entered information is accurate.**

**Agree to Terms: Read and agree to the payment plan's terms and conditions.**

**Complete Enrollment: Click Confirm to finalize your enrollment in the payment plan.**

**Once completed, you will see a Confirmation Receipt.**